## **User guide to the updated training page on the SSP website**

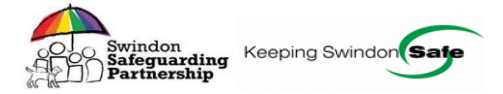

## **Overview of the Training webpage and searching for courses.**

To access the training page click on training tab on the **SSP** website and you will see the training home page.

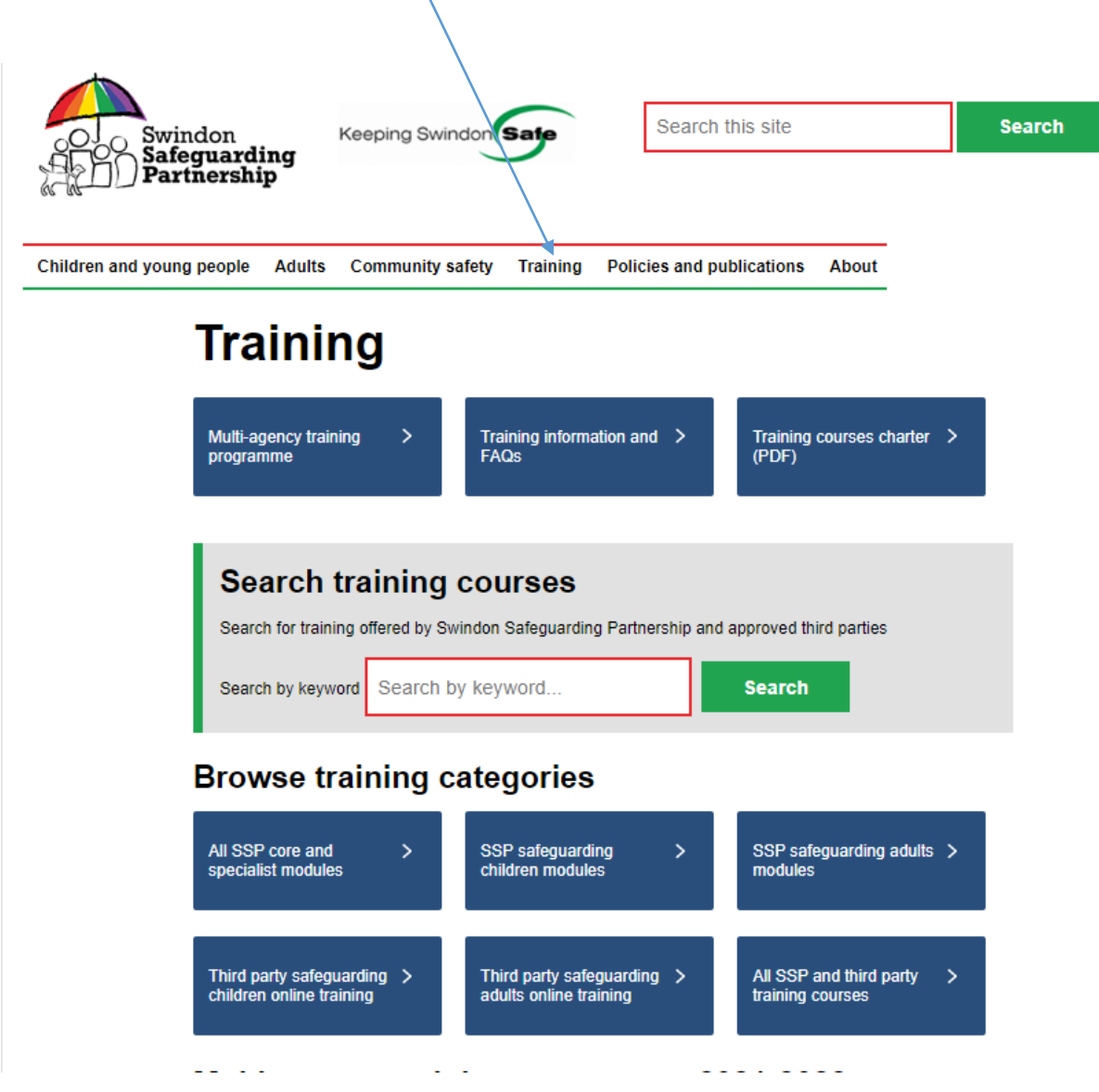

You will then be able to navigate around the training page. See the screenshot below.

The box Multi-agency training programme box will take you to the training courses on offer.

The training information and FAQ's will provide an overview of the training offer and responses to some FAQ's such as booking a place, making payments and getting a certificate. Please review this if you have a question.

We have now introduced a SSP courses charter this outlines the expectations and standards regarding course bookings and course delivery in respect of the SSP business support unit, SSP trainers and delegates attending courses. If you are a delegate please familiarise yourself with this document.

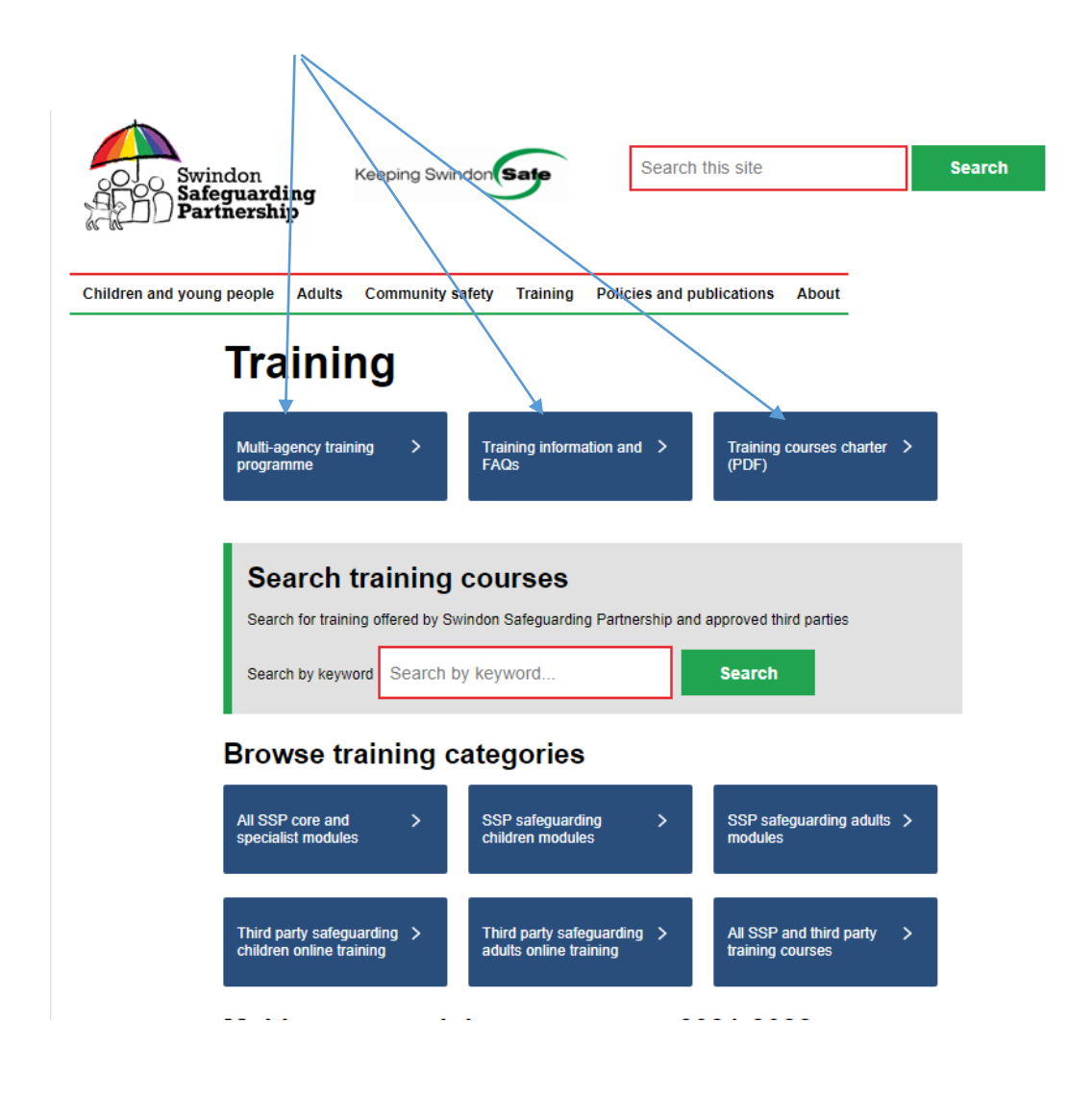

The remainder of the training webpage is the same.

The search box below will allow you to search for all SSP training courses and those provided by third parties which have been quality assured by the SSP practice development group.

This is useful if you are not sure what course you want but wish to search on a particular topic, for example domestic abuse or domestic violence. When searching it may be best to either search on both terms or just search on domestic.

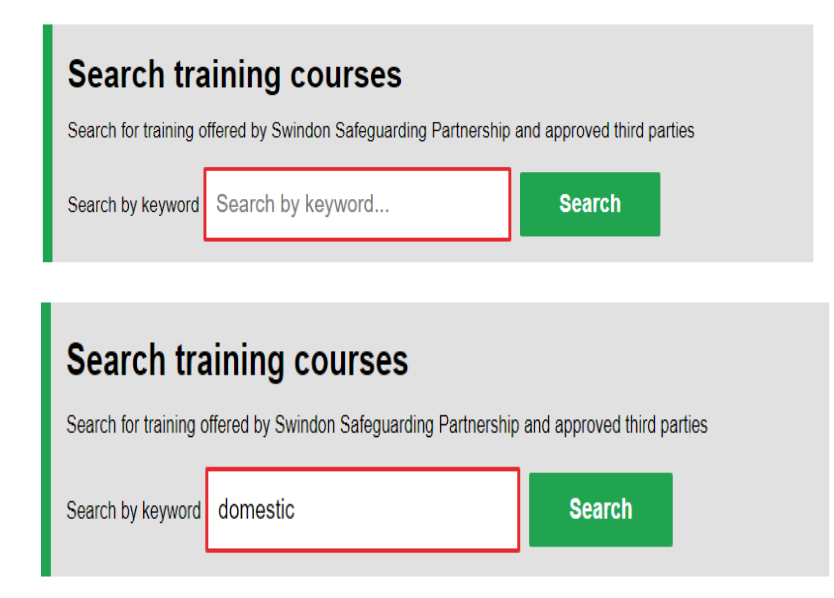

You will see the choices below – click on the hyperlink to access further information about the course.

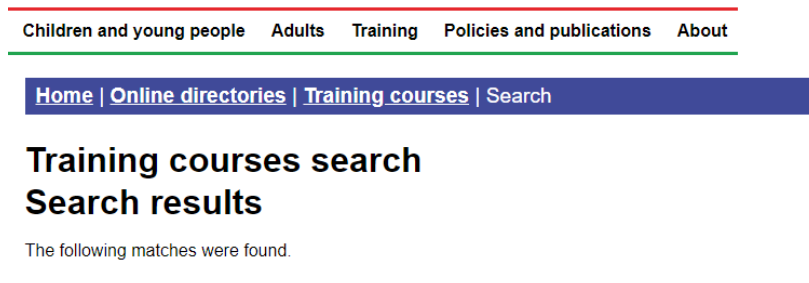

- Domestic abuse: Impact on children and young people
- Honour-based abuse, forced marriage and female genital mutilation
- Supporting victims of domestic violence

Would you like to search again?

You also have the option to search again from this screen.

The next section shown in the screen shot below provides an overview of the training offer and by clicking on the down arrow you will be able to open up this section for additional information.

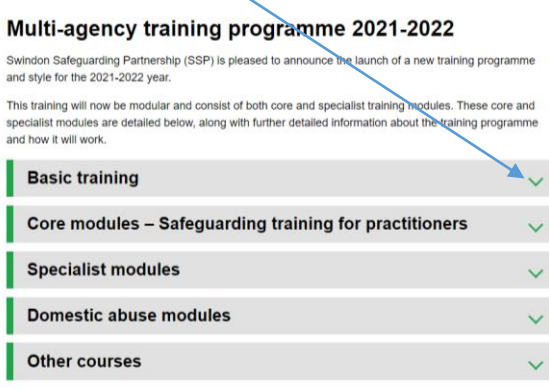

For example, the screen shot below show the information relating to the core module courses available. If you want to find out further information regarding a course or to book a place click on the hyperlink and it will take you to that page. If there is no hyperlink this is likely to be that this course is in development and not available to book yet. Please do keep checking the website.

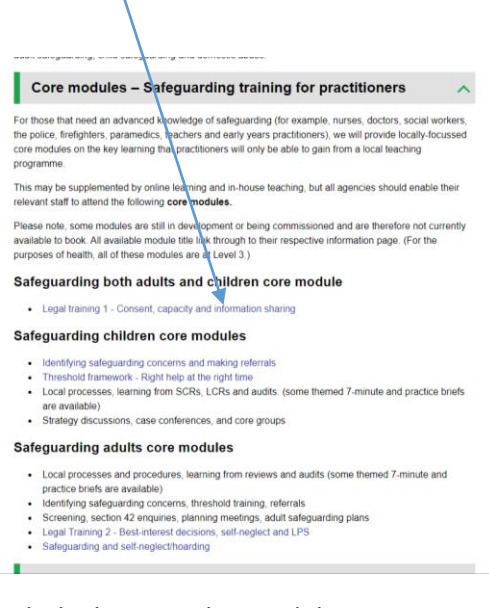

## Similarly the specialist modules.

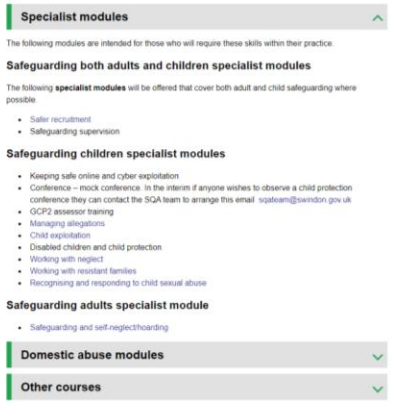

Another option to review SSP courses available is to select one of the buttons below.

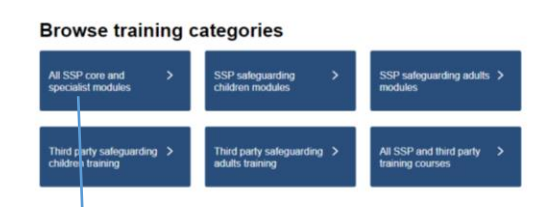

If you select All SSP core and specialist modules you will see a similar screen as below.

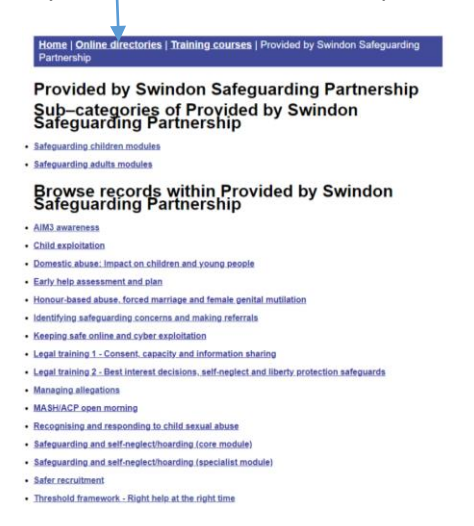

If you select all SSP and third party training courses you will see the screen below. This provides an A-Z record of courses, sub categories of courses and a search facility. Click on any of the hyperlinks to access the webpage.

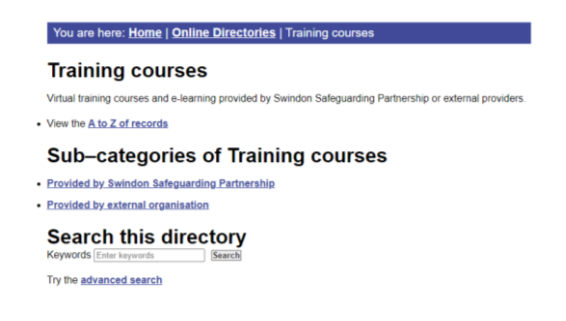

## **To view the course outline and book a place.**

Select the course you require and you will see all of information relating to that course including any pre-reads. Screenshot example below.

To book a place go to the bottom of the page and click on the hyperlink for the relevant date and this will take you to the booking page.  $\overline{1}$ 

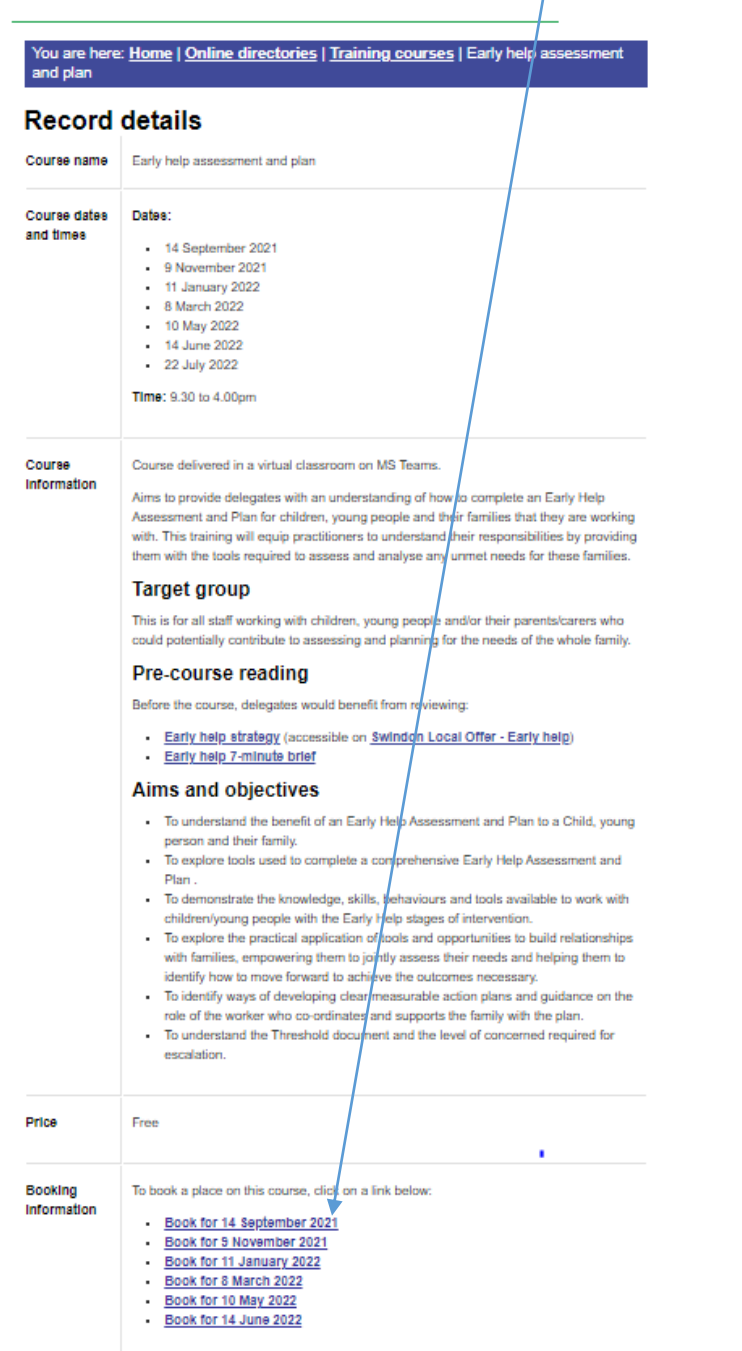